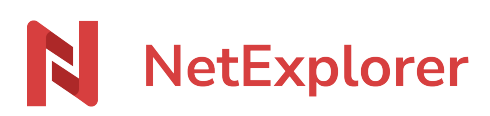

[Base de connaissances](https://support.netexplorer.fr/fr/kb) > [NetExplorer pour Outlook](https://support.netexplorer.fr/fr/kb/netexplorer-pour-outlook) > [Bonnes pratiques](https://support.netexplorer.fr/fr/kb/bonnes-pratiques-4) > [Utiliser le](https://support.netexplorer.fr/fr/kb/articles/utiliser-le-connecteur-outlook) [connecteur Outlook](https://support.netexplorer.fr/fr/kb/articles/utiliser-le-connecteur-outlook)

## Utiliser le connecteur Outlook

Nicolas ARBOUIN - 2023-12-27 - [Bonnes pratiques](https://support.netexplorer.fr/fr/kb/bonnes-pratiques-4)

Intégrez vos fichiers dans un nouveau mail via l'application Outlook

- Créez un nouveau mail
- Saisissez le texte dans le corps de votre mail
- Cliquez ensuite sur le bouton **Partager avec NetExplorer**

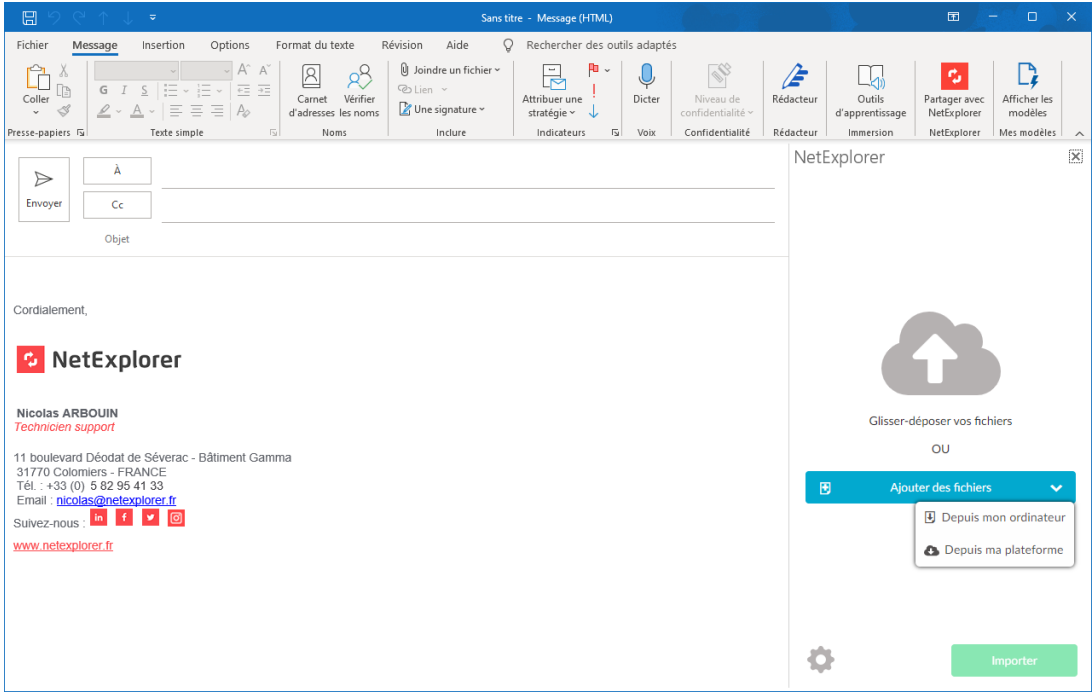

- Faites un **glisser/déposer** de vos pièces jointes dans le mail.
- Vous pouvez également cliquer sur le bouton A**jouter des fichiers**, vous donnant la possibilité de **:** 
	- Récupérer vos fichiers joints sur votre ordinateur, cliquez sur

Depuis mon ordinateur

Récupérer vos fichiers joints depuis votre plateforme, cliquez sur

Depuis ma plateforme

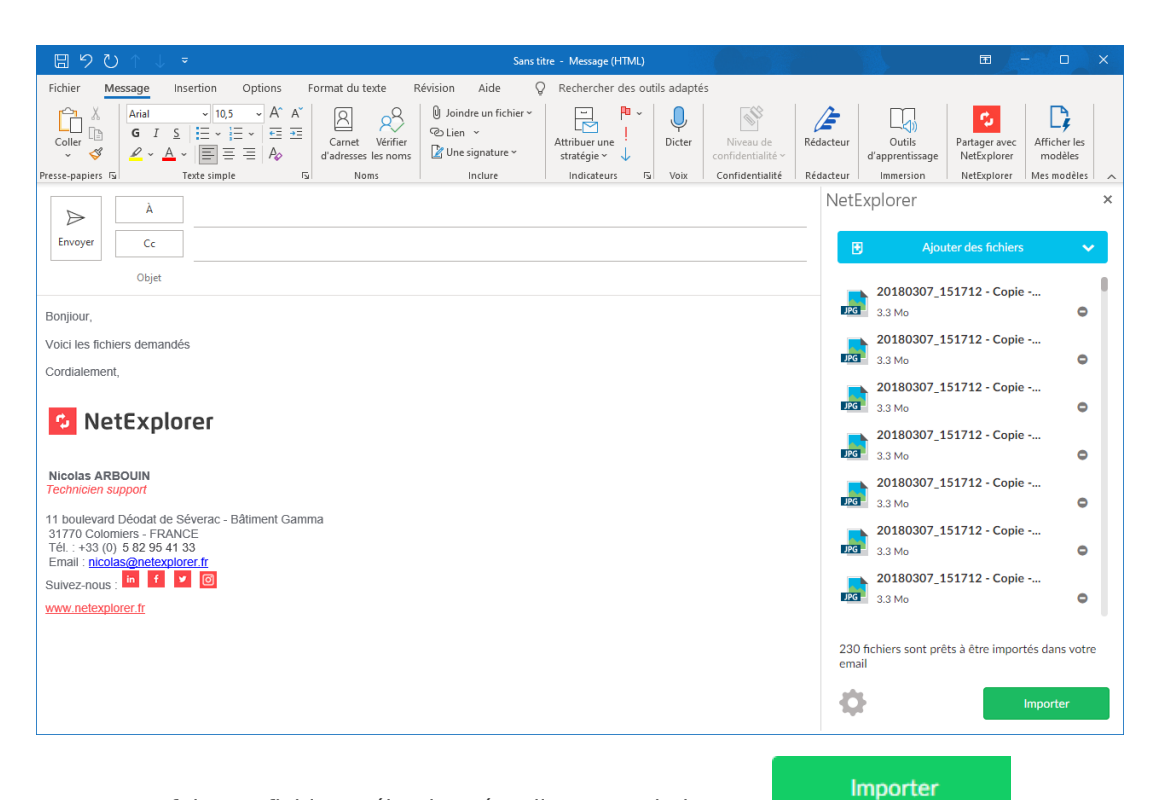

- Une fois vos fichiers sélectionnés, cliquez sur le bouton
- Votre lien est intégré directement dans votre message

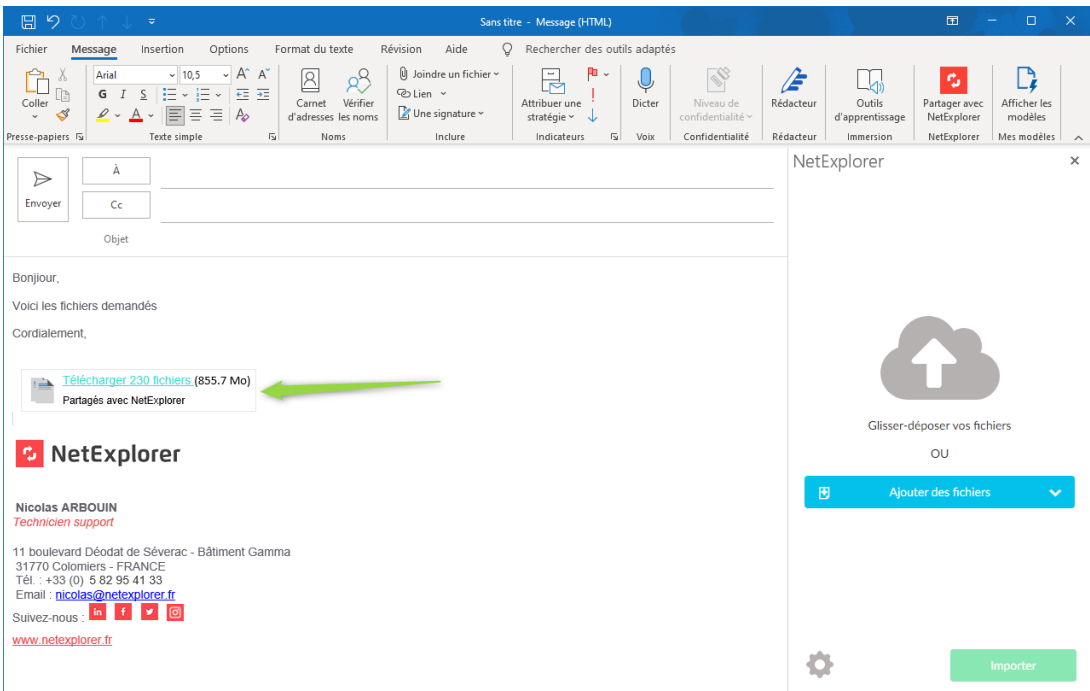

Envoyez votre message.

Intégrez vos fichiers dans un nouveau mail via Outlook Webmail

- Créez un nouveau mail
- Saisissez le texte dans le corps de votre mail

• Cliquez sur l'icône située dans la barre au dessous du corps de texte

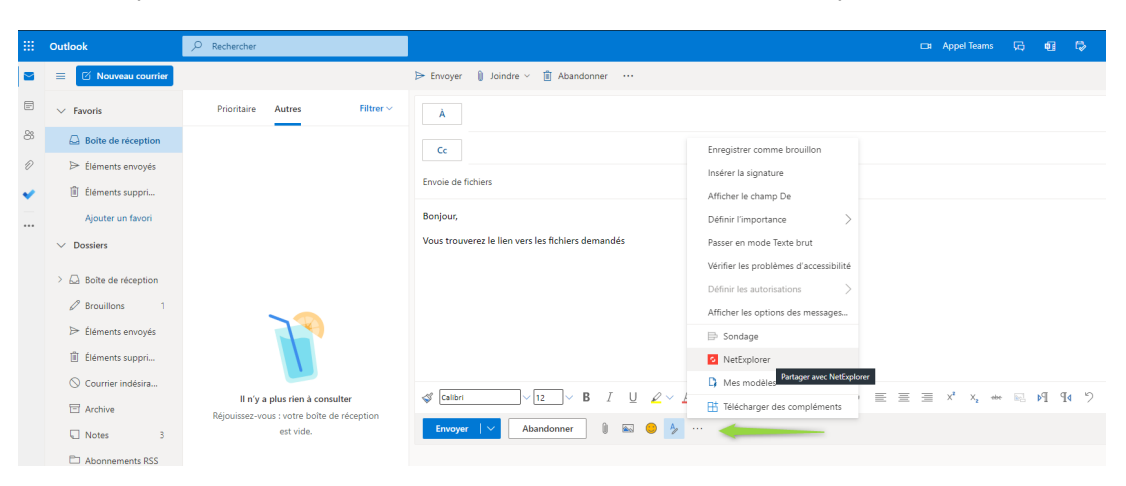

- Puis cliquez sur le Menu NetExplorer
- Comme pour l'application Outlook, une fenêtre s'ouvre sur la droite.
- Faites un **glisser/déposer** de vos pièces jointes dans le mail.
- Vous pouvez également cliquer sur le bouton A**jouter des fichiers**, vous donnant la possibilité de **:** 
	- Récupérer vos fichiers joints sur votre ordinateur, cliquez sur
		- Depuis mon ordinateur
	- Récupérer vos fichiers joints depuis votre plateforme, cliquez sur
		- Depuis ma plateforme
- Une fois vos fichiers sélectionnés, cliquez sur le bouton
- Votre lien est intégré directement dans votre message.

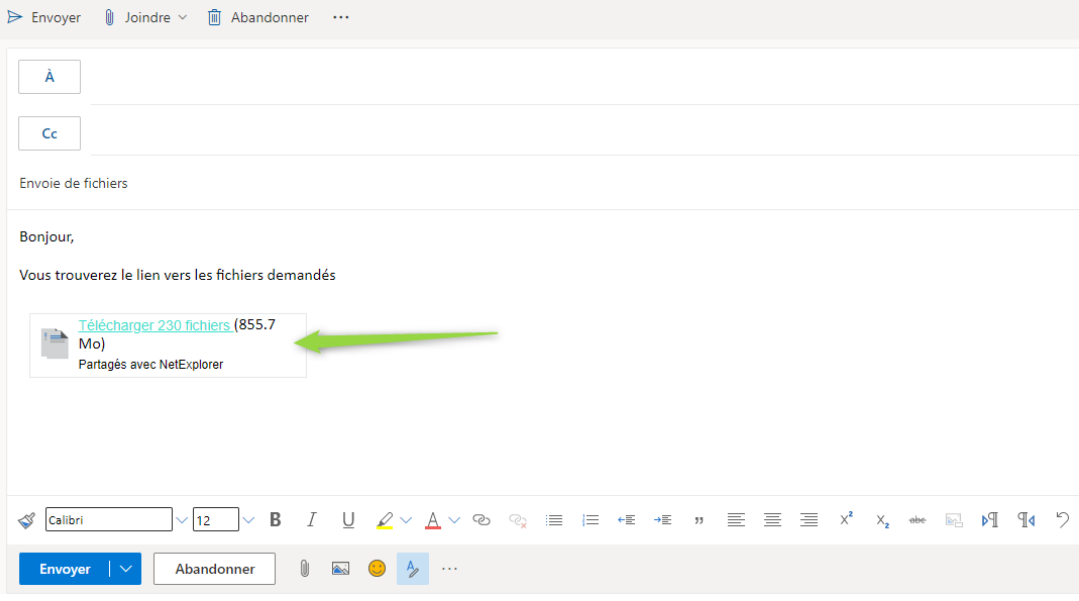

Envoyez votre message .

## Importer

Remarques

Il suffira au(x) destinataire(s) de cliquer sur le lien intégré à votre message pour ouvrir une page de son navigateur par défaut, et récupérer la totalité de l'envoi.

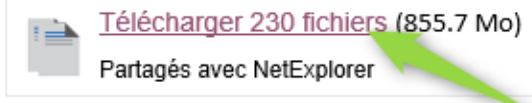